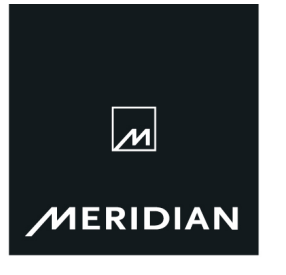

Meridian Audio Limited Latham Road, Huntingdon Cambridgeshire PE29 6YE United Kingdom

 $T + 44(0)$ 1480 445678  $F + 44(0)1480445686$ E info@meridian.co.uk www.meridian-audio.com

# Technical Note TN2.1

#### 10<sup>th</sup> October 2008

# Updating firmware on F80

This document describes updating firmware to version 1.0.3. However, the instructions are applicable to other versions of firmware as they become available.

The F80 firmware-update lead should be used to connect the F80 to a serial port on the PC.This lead is available to authorised distributors from Meridian Audio Limited.

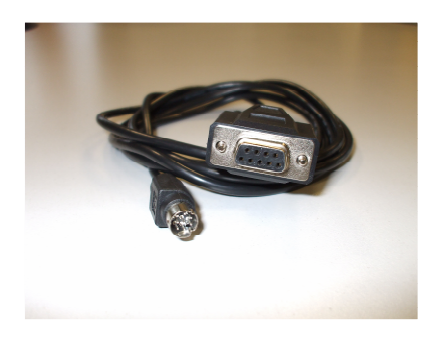

F80 firmware-update lead Meridian stock code: SP5478AA

Please note; this is a different lead to that used with Meridian G-series and 800-series products. If the PC does not have a serial port, a USB-to-serial adapter can be used to allow connection to the F80 firmware-update lead. Meridian recommends the use of the "Keyspan" USB-to-serial adapter.

The firmware is loaded to the product using the Meridian Flash Upload Program, "WinFUP.exe". This program is available for download from the Meridian website:

http://www.meridian-audio.com/download/components.html

The F80 firmware comprises of three files. Copy all three files to a single folder. This could be the Desktop or an existing Meridian folder.

To carry out the update, browse to the folder where the file "WinFup.exe" has been saved and run the program by double-clicking on the file.

The program window will open. It looks like this…

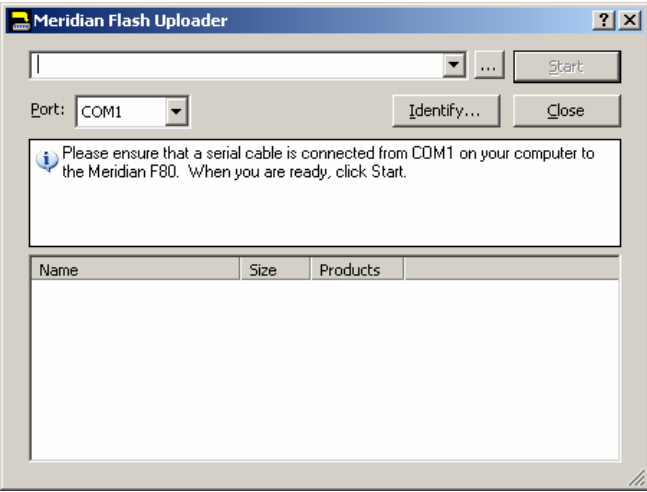

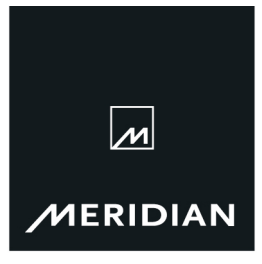

. Page 2/4

Once the program is open, press the box with three dots:

Browse to the folder in which the firmware files are saved. If necessary, change the "Files of Type" selection to "Meridian Firmware Package (\*.mfp)" as shown here…

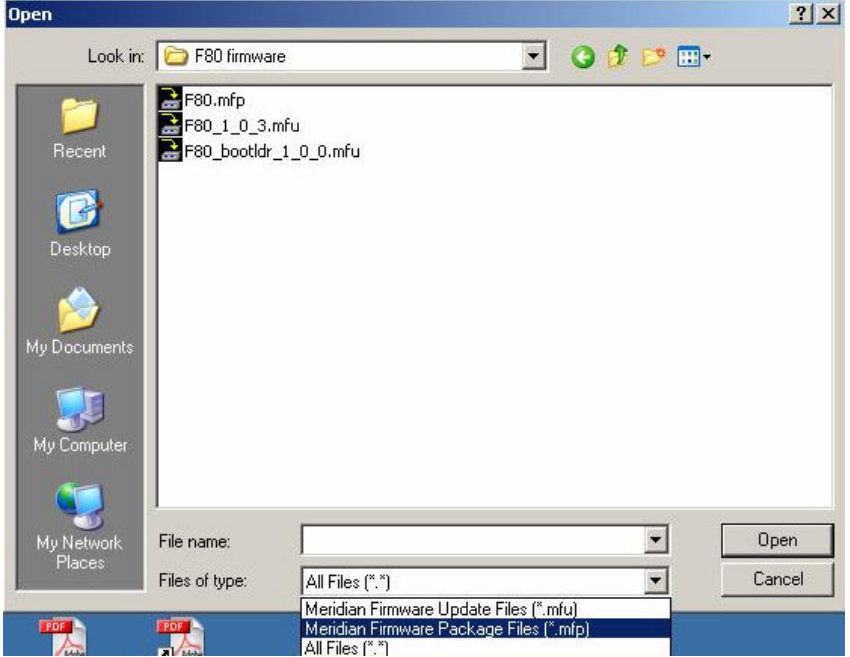

Click on the file "F80\_1\_0\_3.mfp". This will open the file thus…

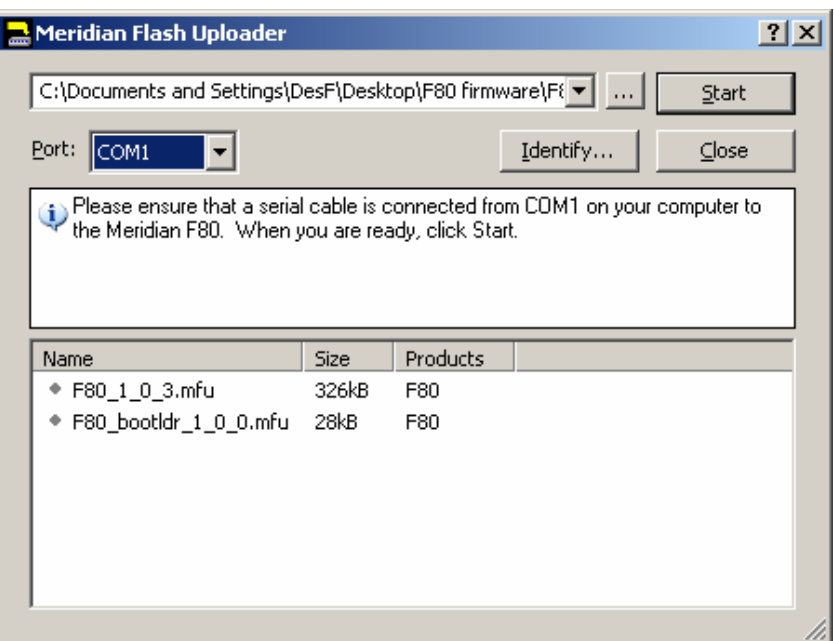

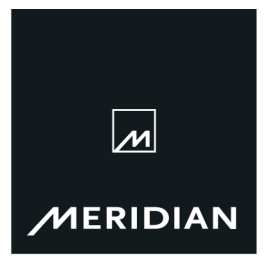

## . Page 3/4

Select the appropriate port on the PC (COM1, COM2 etc) using the drop-down menu...

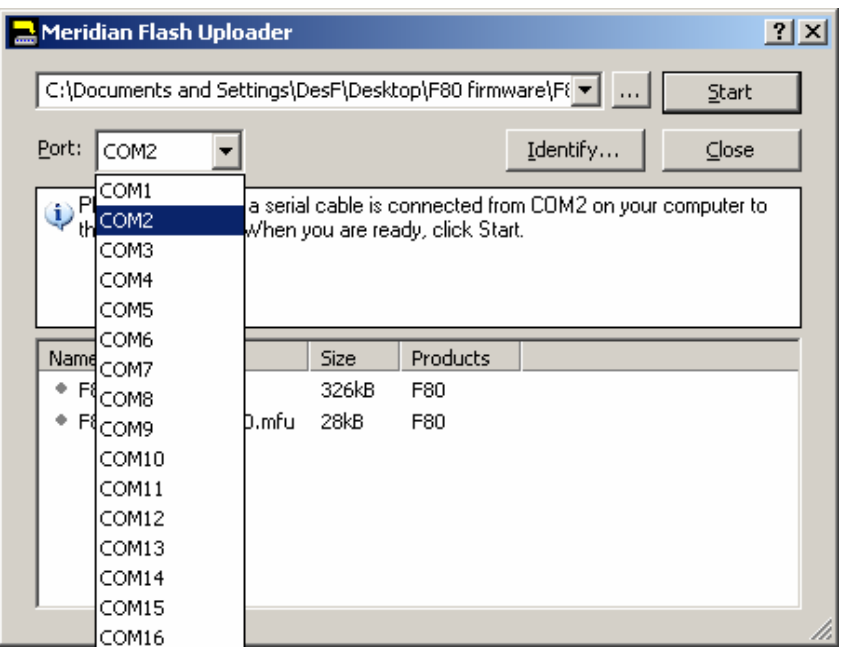

Ensure the F80 is in Standby mode and press **Example 1** 

The F80 update involves the uploading of two separate files automatically. A progress bar will be displayed during the upload of each file. The first file takes a few minutes to load. The program will then automatically move on to the second file. This is a smaller file, so it does not take as long to load. During the upload it will look like this…

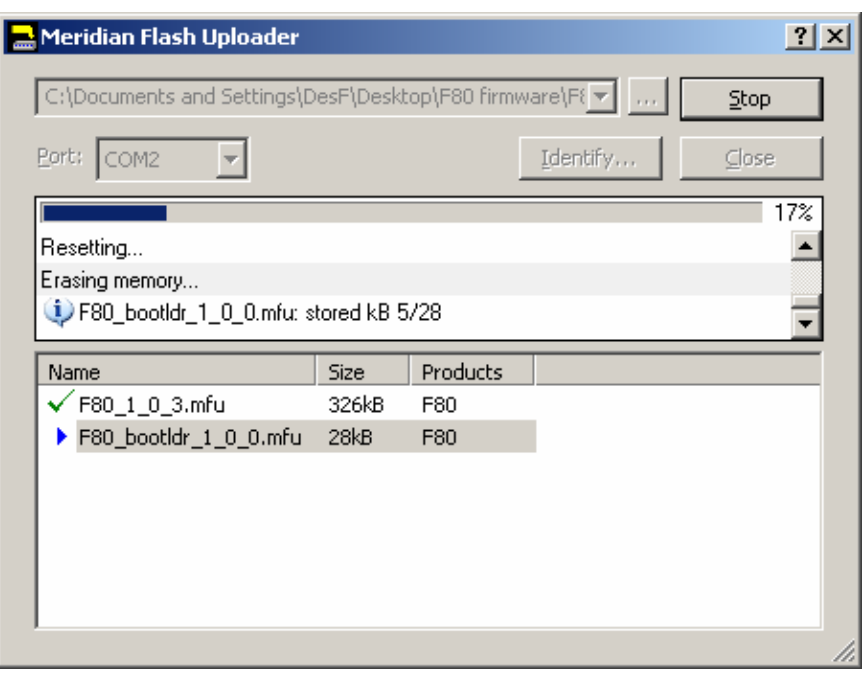

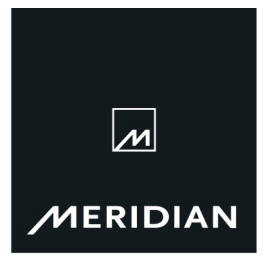

## . Page 4/4

Once the firmware update has been completed successfully, the following message will be displayed…

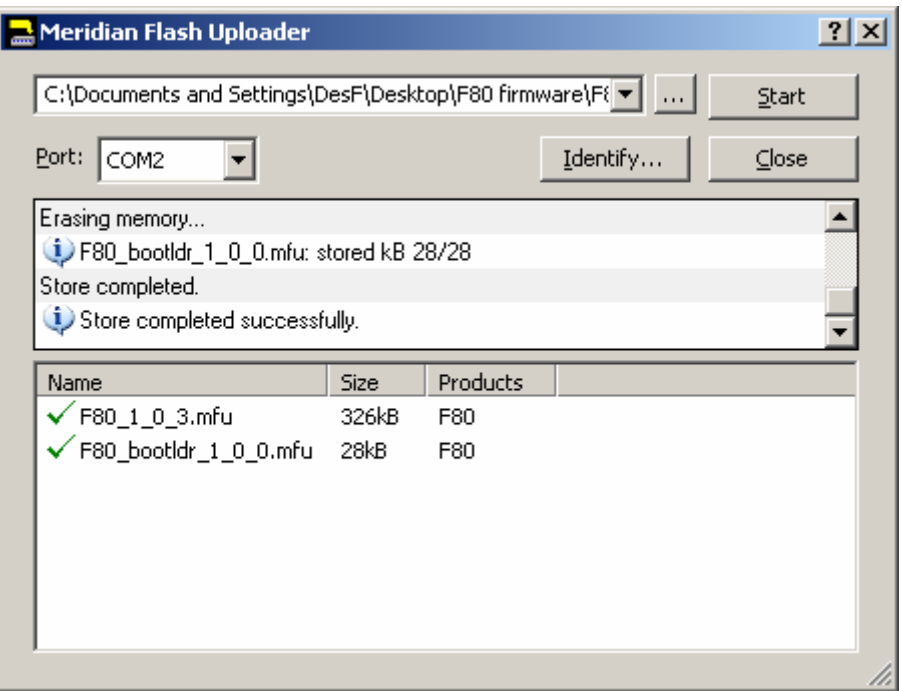

The program can now be closed and the product can be disconnected from the PC. The F80 is now running the updated firmware. The firmware version can be checked by following these steps:

- 1. Press the Home key on the front-panel of the F80 (marked  $\triangle$ ).
- 2. Press the Adjust key.
- 3. Press the Setup key.
- 4. Press the Info key.

The firmware version will be shown on the F80 display in the form "F80 1.0.3"